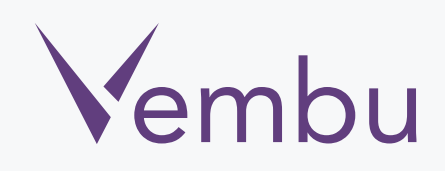

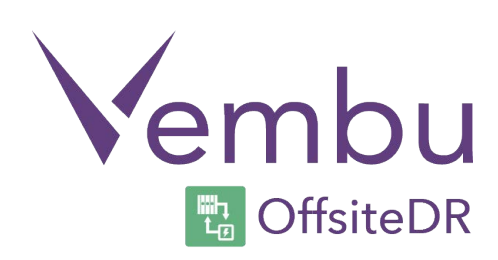

## **Windows OffsiteDR Server Installation**

VEMBU TECHNOLOGIES www.vembu.com

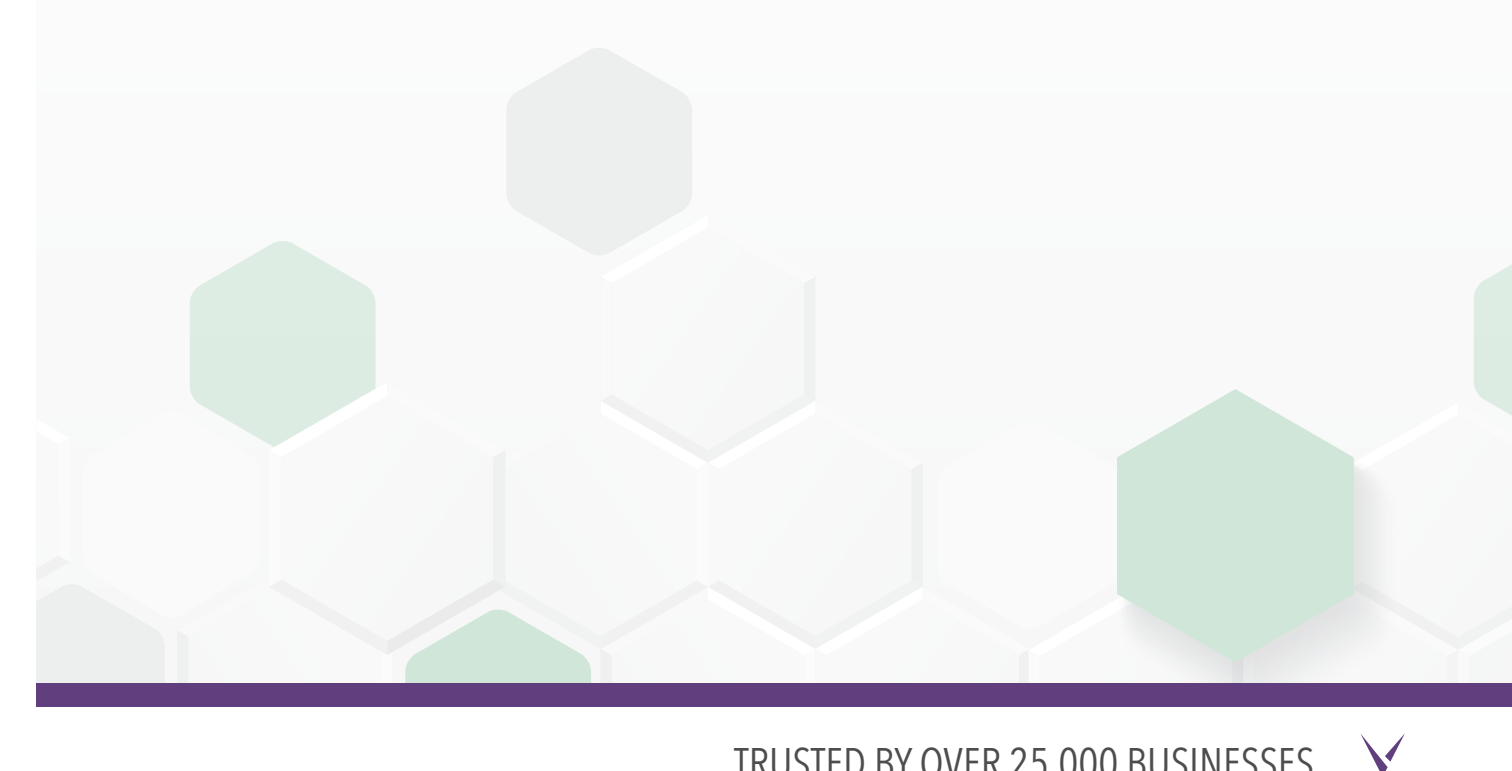

TRUSTED BY OVER 25,000 BUSINESSES

## **Windows OffsiteDR Server Installation**

**Vembu OffsiteDR Server is currently supported for below versions of windows machines (Please make sure that you are using any one of the below versions).**

- Windows Server 2012 R2
- Windows Server 2008 R2
- Windows Server 2012

## **User Guide for Server Installation on Windows:**

To install Vembu OffsiteDR server on windows follow the steps given below

1. Go to<https:/www.vembu.com/builds/v310/> page and choose the tab 'Vembu OffsiteDR'.

2. Download OffsiteDR server installer for Windows.

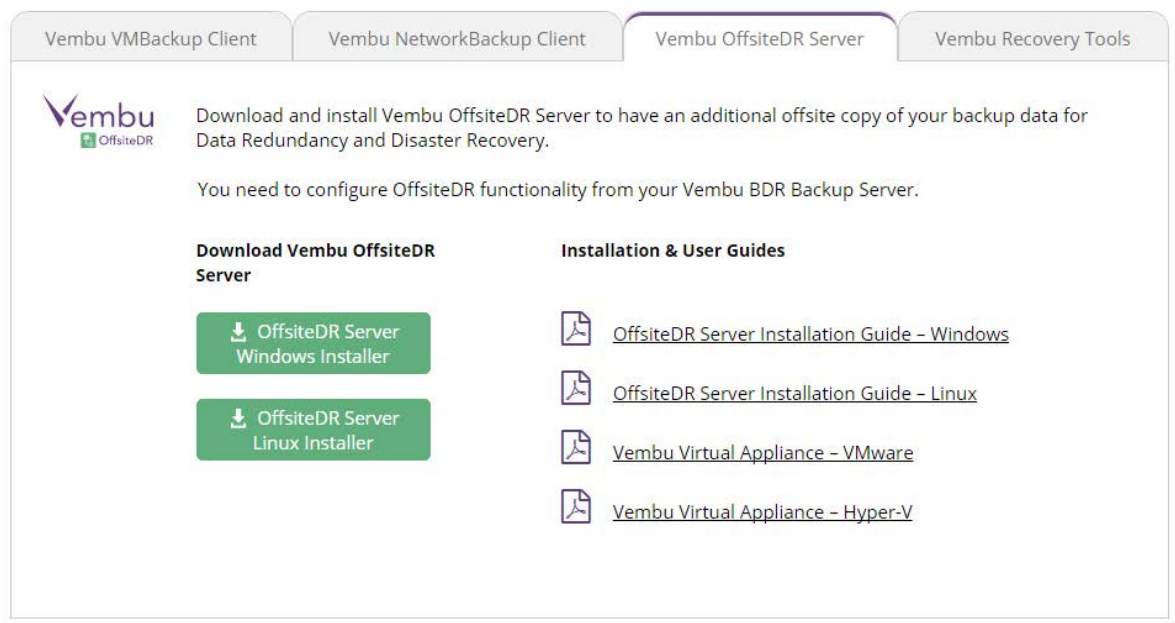

3 . Run the downloaded online installer and you can see the installation process starting with the below wizard, and just click on next.

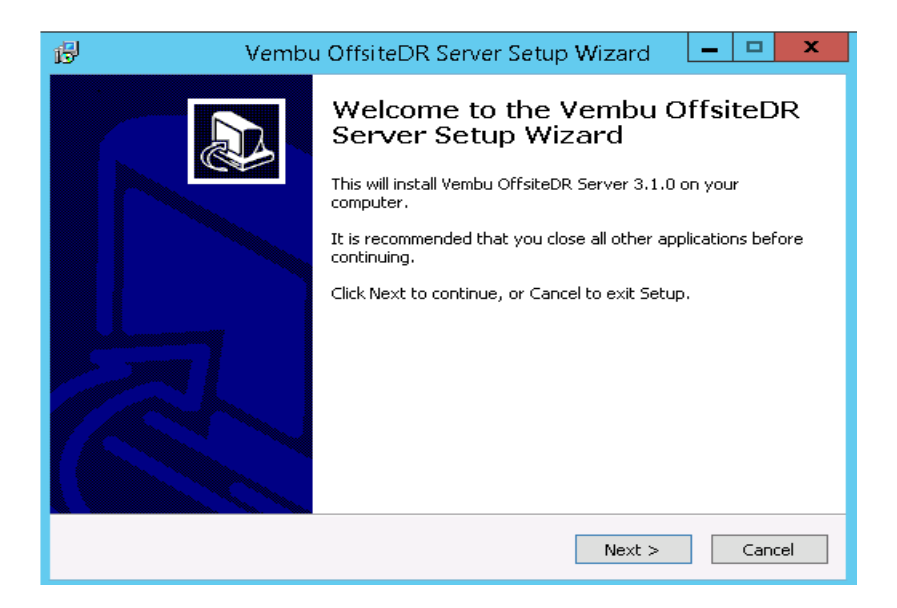

4. You will get a wizard that intimate the list of components installed during this installation, have a look click on next.

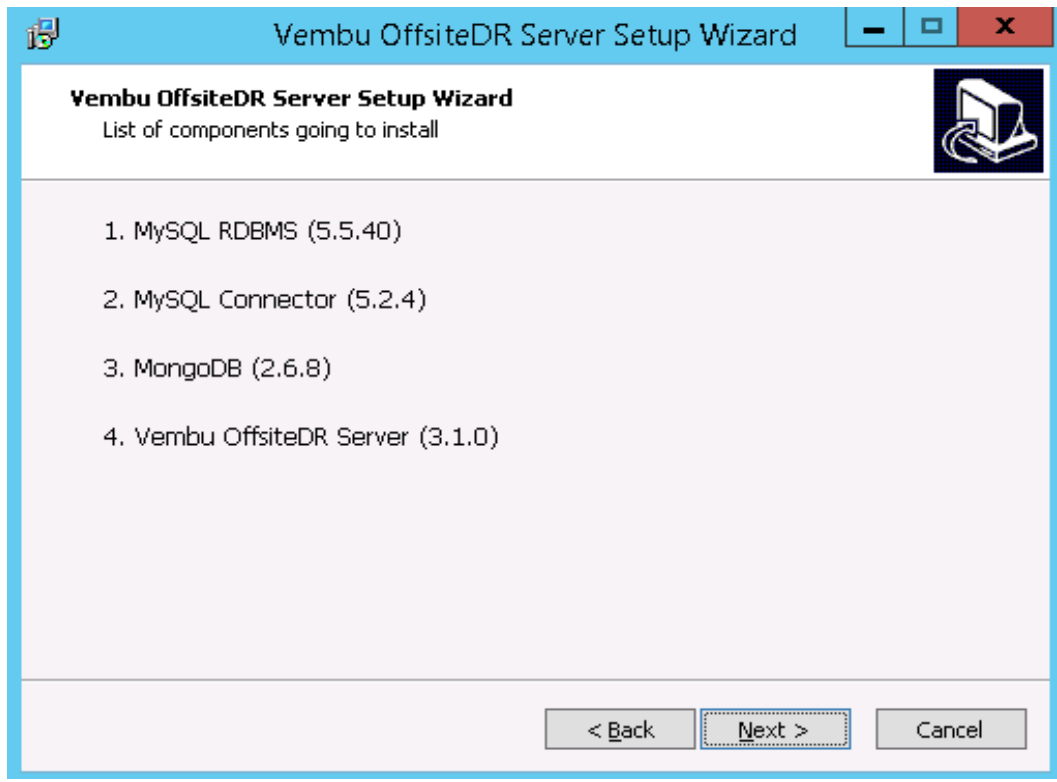

5. You will get a wizard of MySQL license agreement, Accept it and click next.

6. Once you accept the agreement you will get a wizard to confgure MySQL Server, By default the installer will install the MySQL on the OS drive, but if you want to customize the installation, give the values as you wish and click on next.

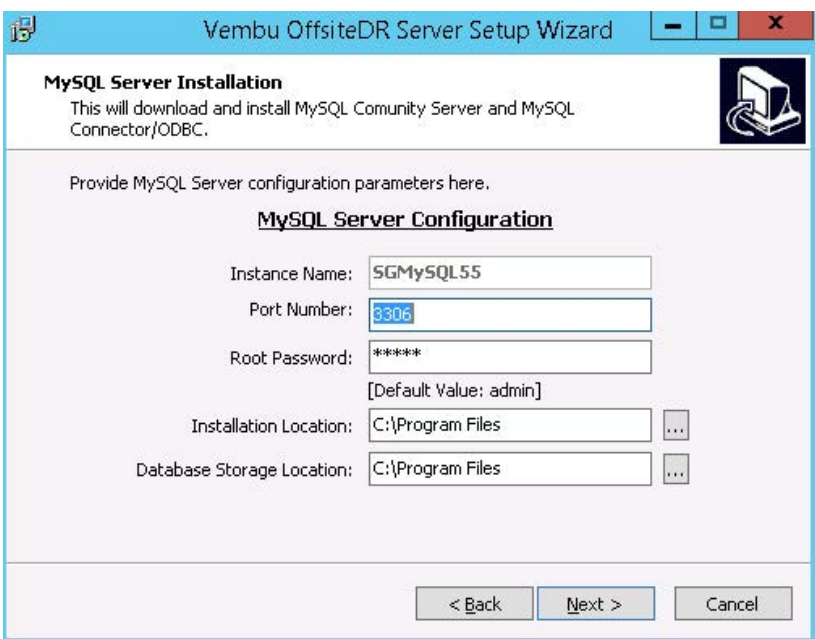

7. Once the installation of MySQL Server components completed successfully click next.

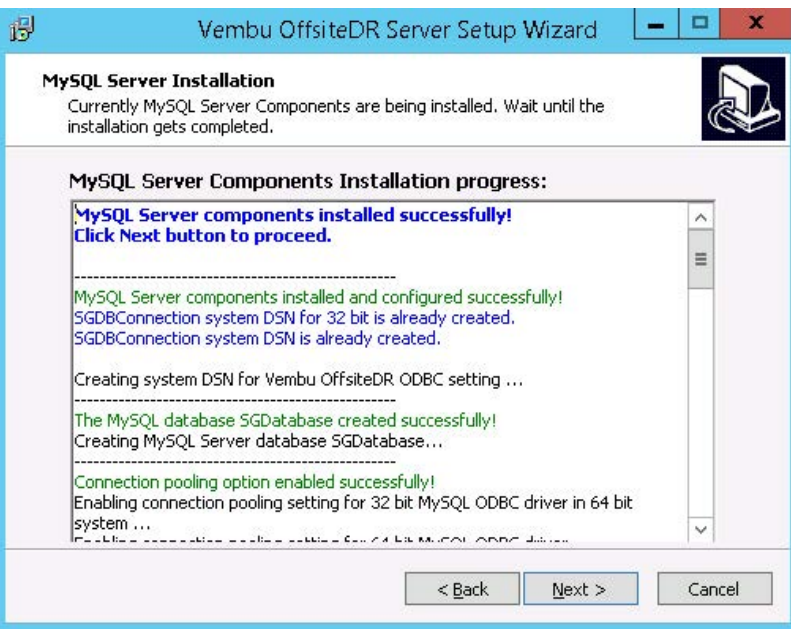

8. You will get a wizard of mongoDB license agreement, Accept it and click next.

 9. Once you accept the agreement, you will get a wizard to confgure mongoDB, By default the installer will install the mongoDB on the OS drive, but if you want to customize the installation, give the values as you wish and click on next.

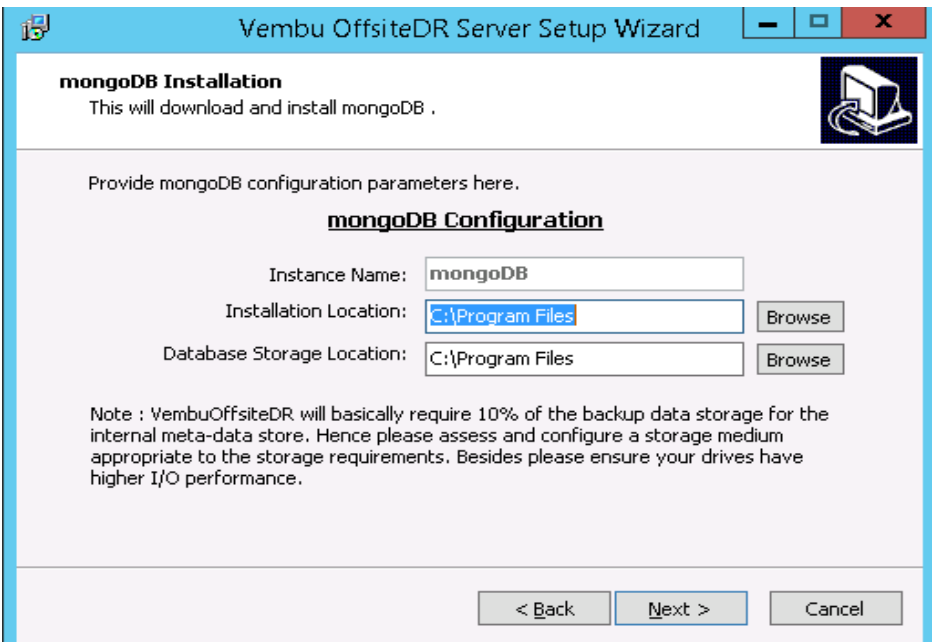

10. You will have a wizard of MySQL and mongoDB confguration details with successful message, click on next.

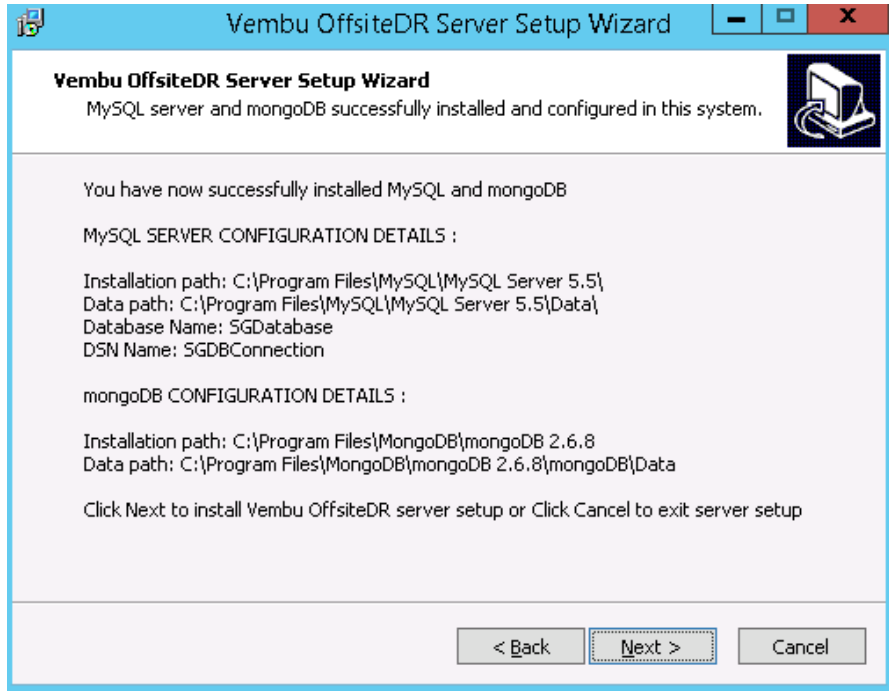

11. Then the installer will proceed with installation of Vembu OffsiteDR server 3.1.1.

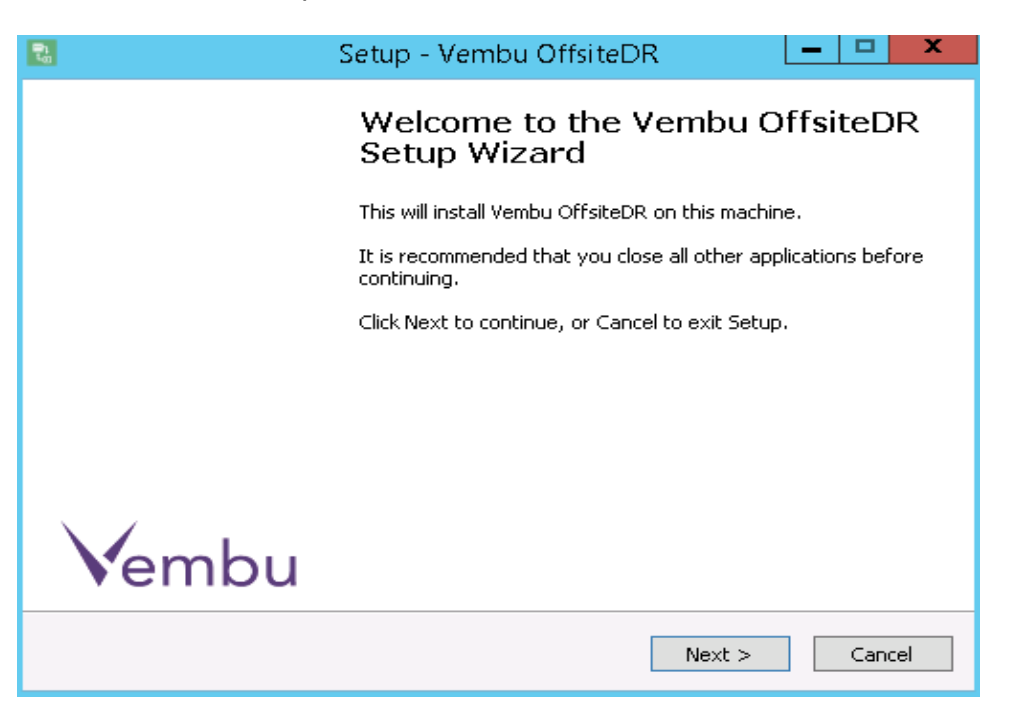

12. You will have a wizard of Vembu OffsiteDR license agreement. Read the license agreement and accept, then click on next.

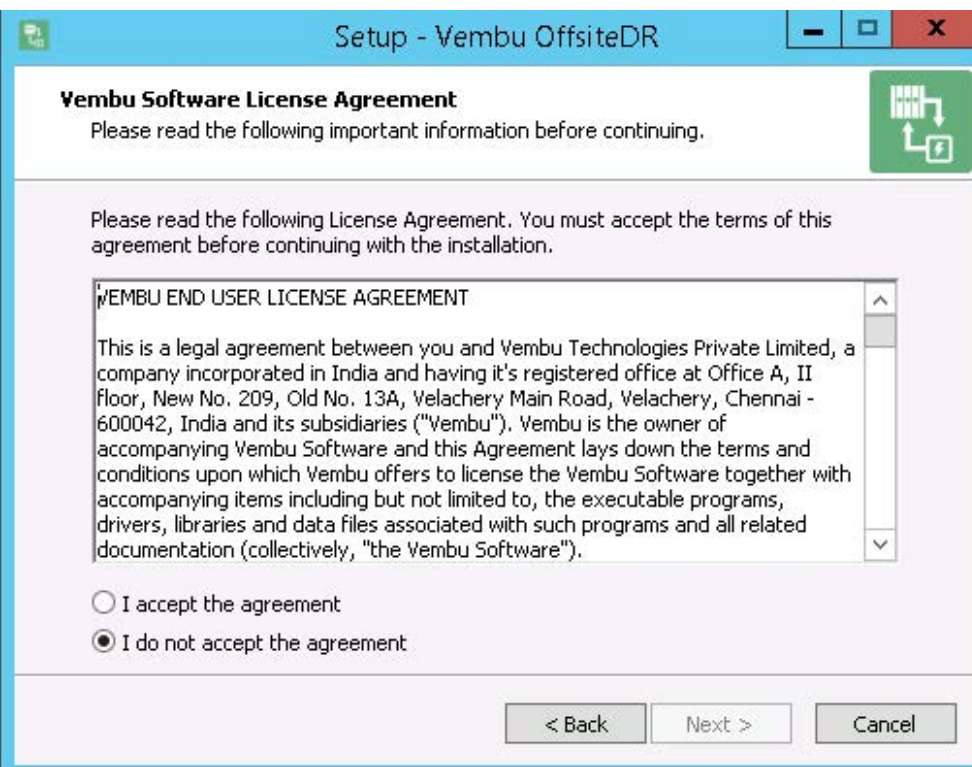

13. You will get a wizard to enter the name for Vembu OffsiteDR Server, By default it will be your system name, it is recommended to give the name as machine.domain.name since it is globally unique, and click on next.

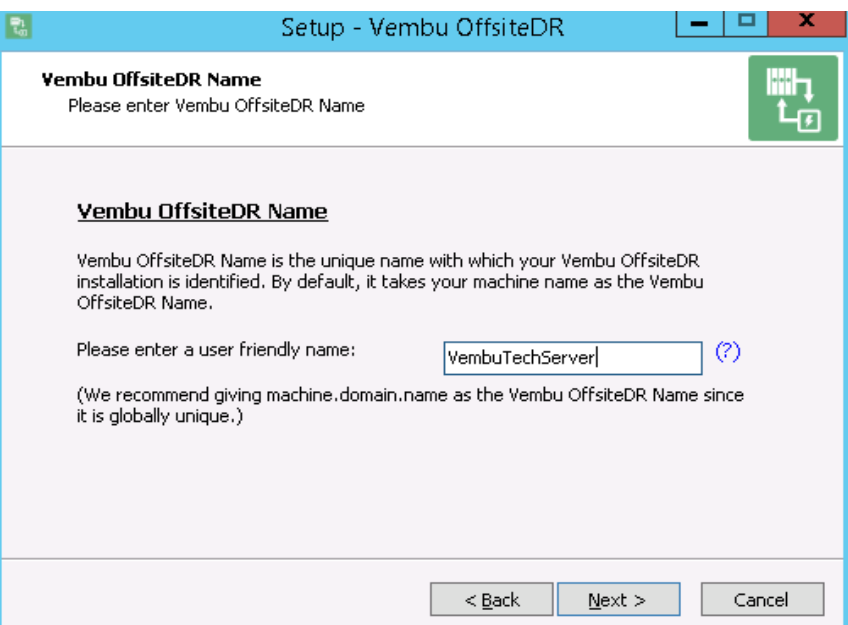

14. Then you will get a wizard intimating that Vembu OffsiteDR will be installed as a service and ask you to choose logon user under which Vembu OffsiteDR should run.

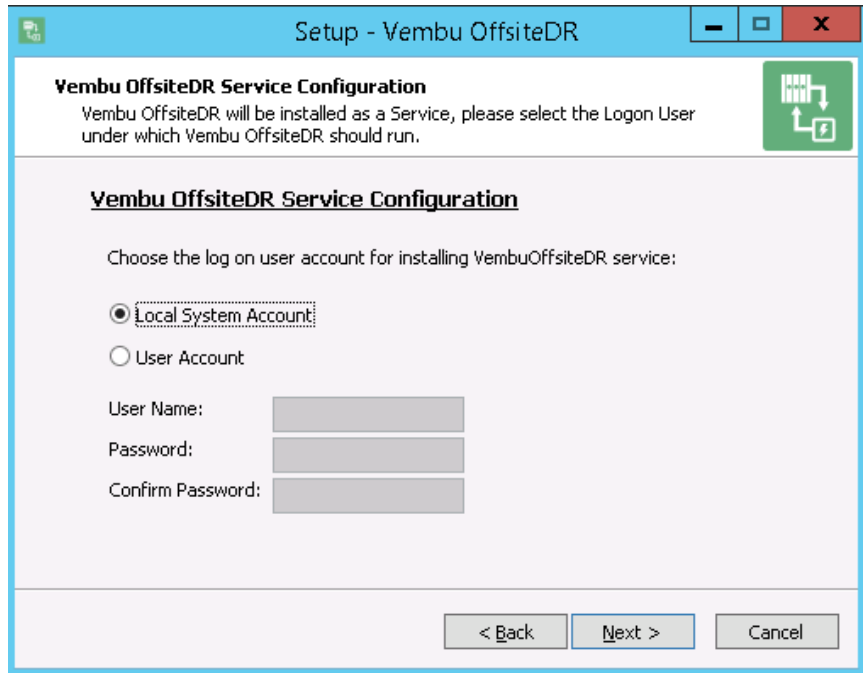

- A. If you want to run Vembu OffsiteDR Service from the Windows Local System Account, then select this option. If you run Vembu OffsiteDR service from the Local System Account, then Vembu OffsiteDR will not be able to automatically collect information on User specific backup configurations like Outlook/Outlook Express backup, and IE Settings. You will need to manually select the required files and folders.
- B. If you want to run Vembu OffsiteDR service from a Windows User account, then select this option and provide the User Name and the Password for the user account in the appropriate fields. In this case, Vembu OffsiteDR Service will always be run from this user account. Hence, Vembu OffsiteDR can correctly collect information on User specific backup configurations like Outlook/Outlook Express backup, and IE Settings.
- 15.Once you chosen the logon user account you will get the below wizard to give the values for ODBC connection confguration, Enter the username and password for MySQL and enter other values as you wish to have and make sure that the same database should be present in the MySQL and the Data source name should be used while confguring ODBC connection in the system. Once given the values click on next.

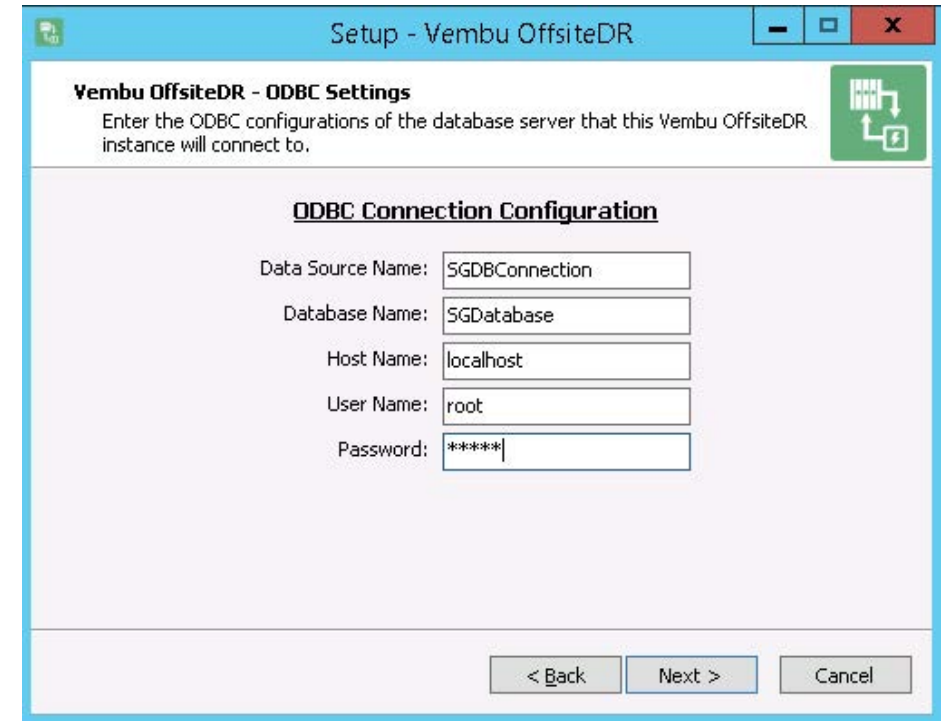

16. You will get the below wizard to specify the installation location in which Vembu OfsiteDR should install, and click on next.

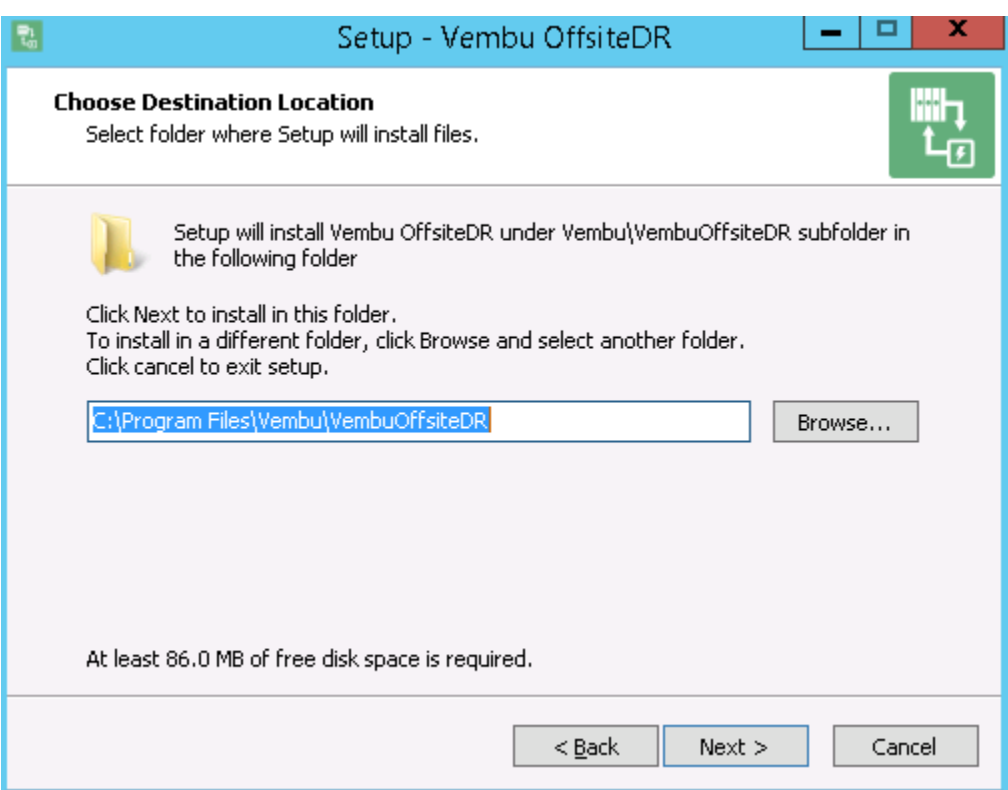

17. You will get the below wizard to specify repository details to store the backup data, and you have to choose one of the two options given.

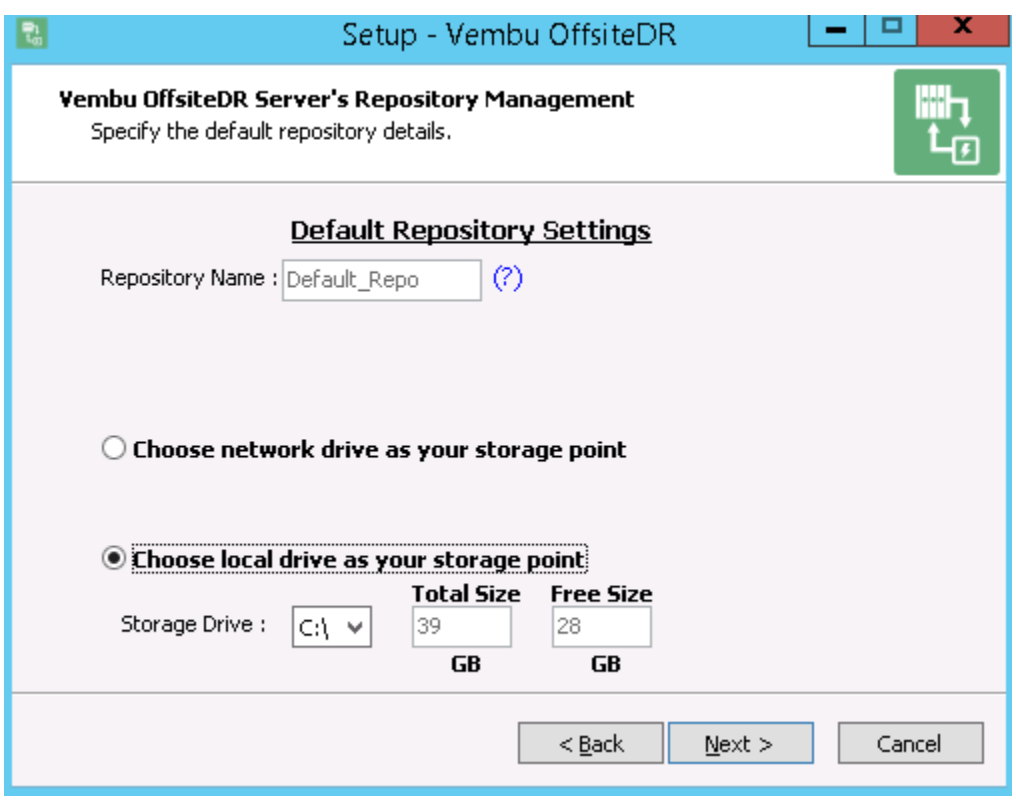

- A. You can choose local drive as your storage location, and specify local storage drive under which the backup data should store and make sure that there is enough space depending on your future backup needs.
- B. You can choose network drive as your storage location if you want to store the backup data on network drive, and make sure that there is enough storage space depending on your future backup needs.

18. Once you chosen the drive click on next, you will get the below wizard to configure Vembu OffsiteDR ports, give the value for web server port as you want the Vembu OffsiteDR Server to run on, but it is recommended to leave this as default.

19. Then you need to give logon credentials to access Vembu OffsiteDR web console, the default username and password will be admin and you can change these as you wish, and click on next.

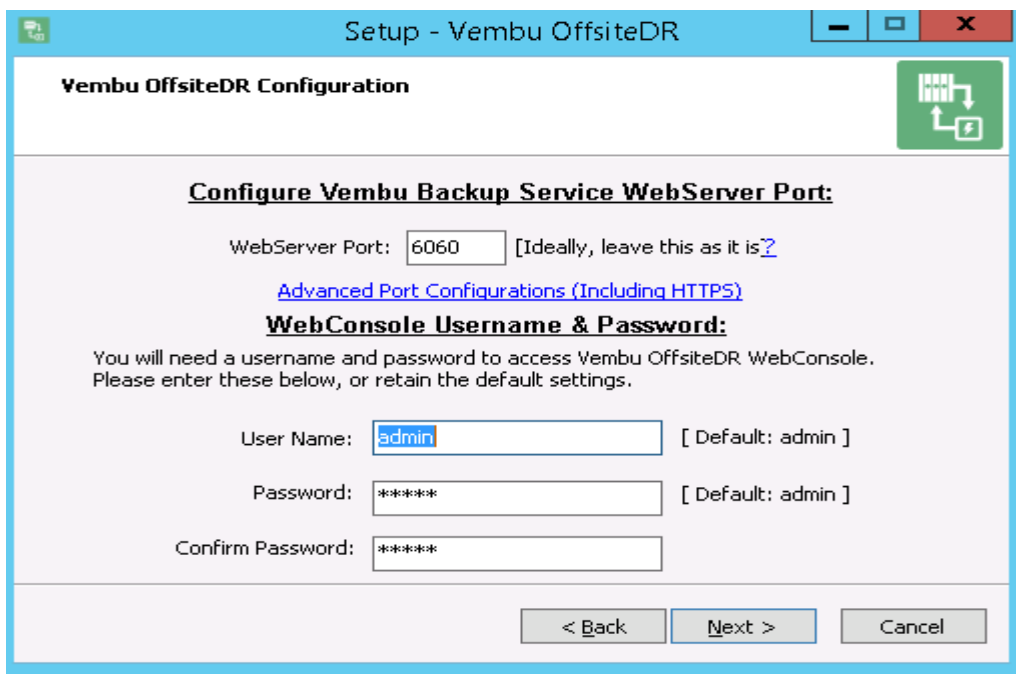

20. You will have a wizard to give the folder name under which setup will add program icons to the folder, click on next.

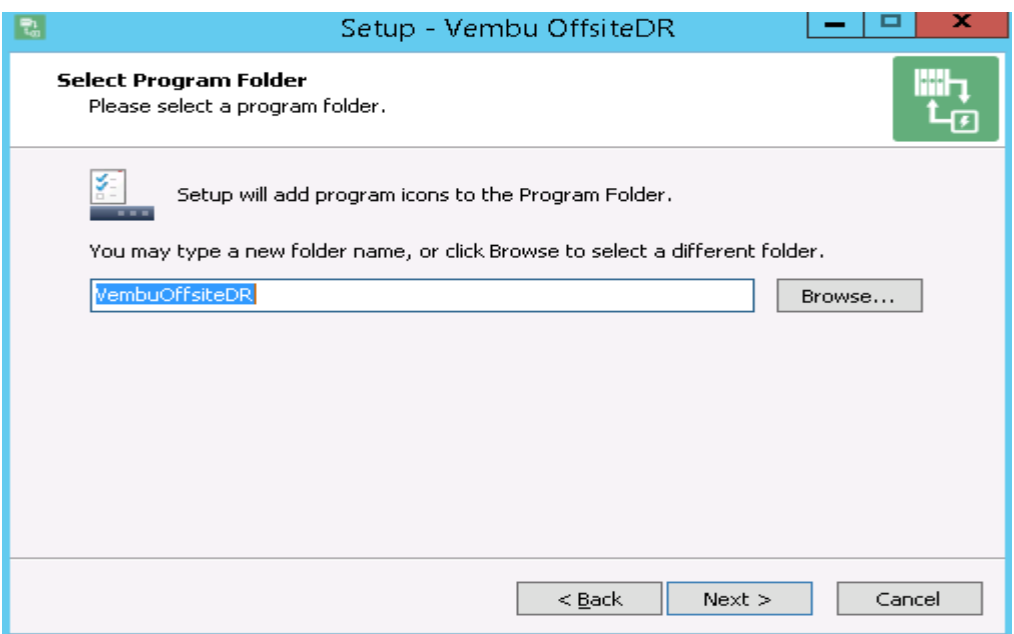

21. You will have the summary of your installation confgurations, click on install, and it will start installing Vembu OffsiteDR 3.1.1 server.

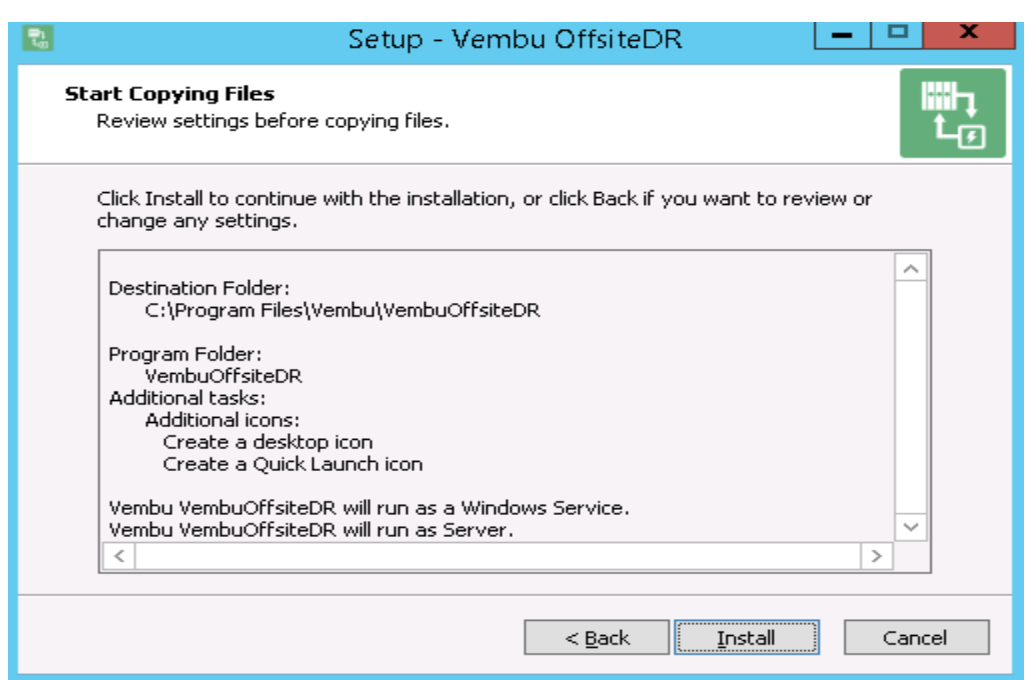

22. Once the installation process completed, you will have a confrmation like the below one

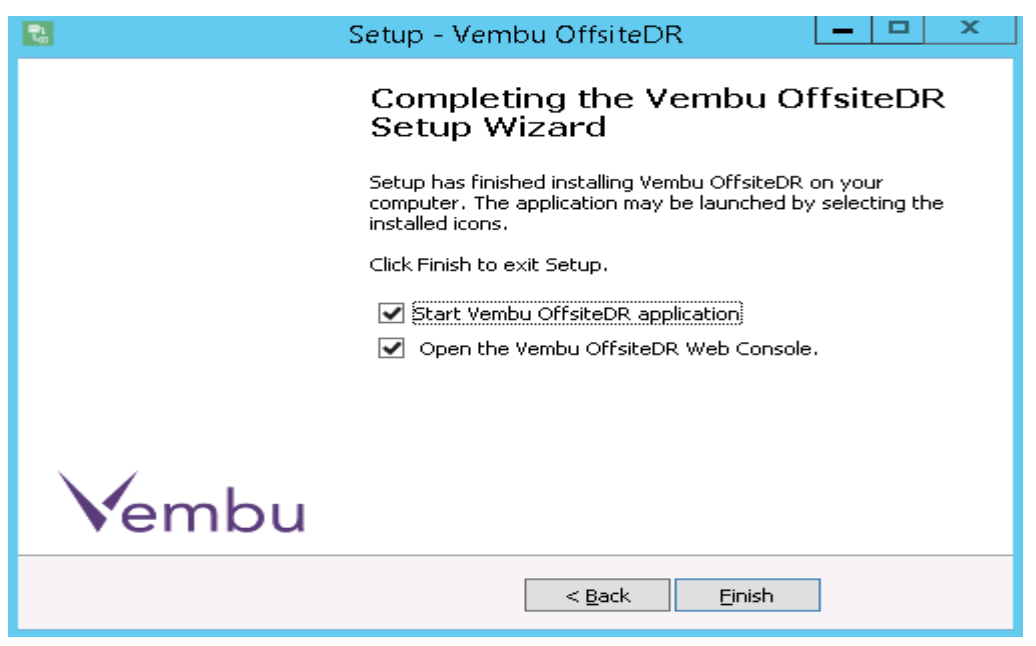

23. Click on finish to exit the setup. Now the Vembu OffsiteDR service installed successfully. You can access the Vembu OffsiteDR Server web console in a web browser (FF, IE and Chrome) by typing "localhost:6060" or **http://machineip:6060/** in the url.

23. Enter the username and password for the web console and click on login.

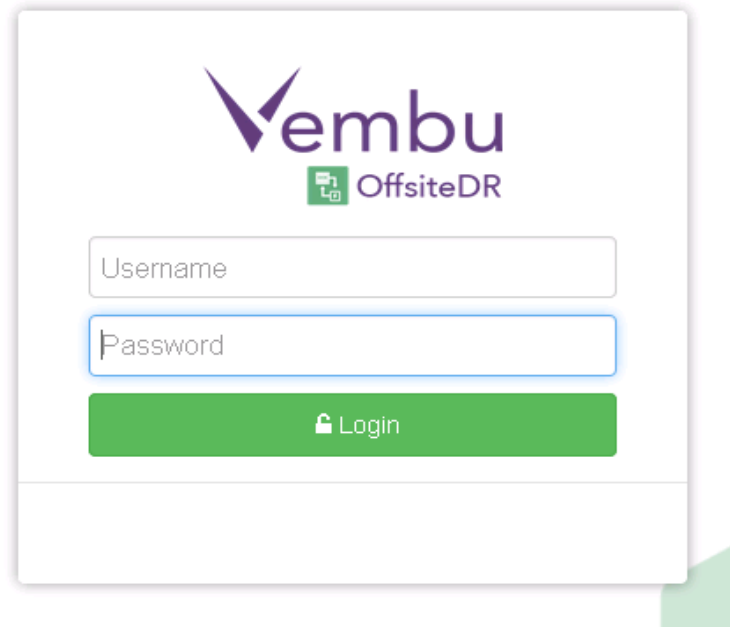

25.You will have the below window, Select the timezone respective to your location, and click on save.

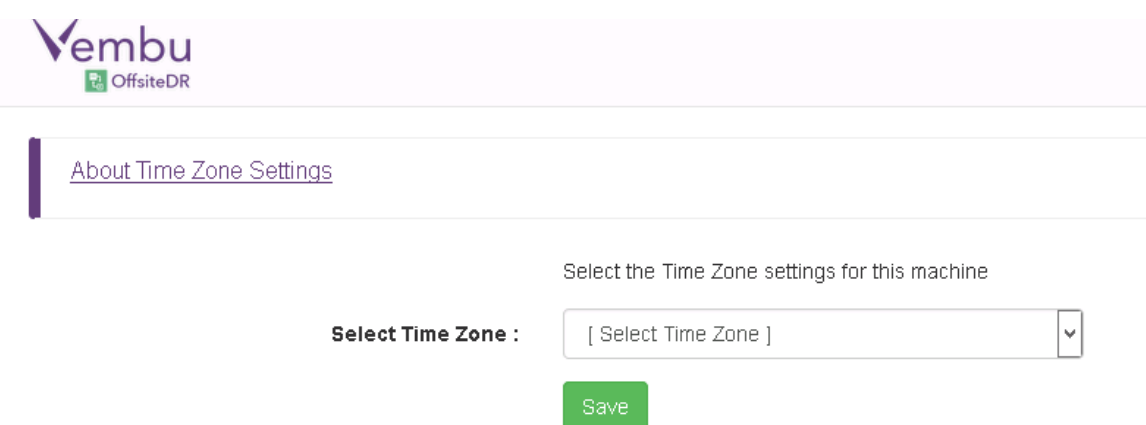

You Successfully completed the installation and setup Vembu OffsiteDR Server on your system, Now you can use the Vembu OffsiteDR Server for Backup and Disaster Recovery.